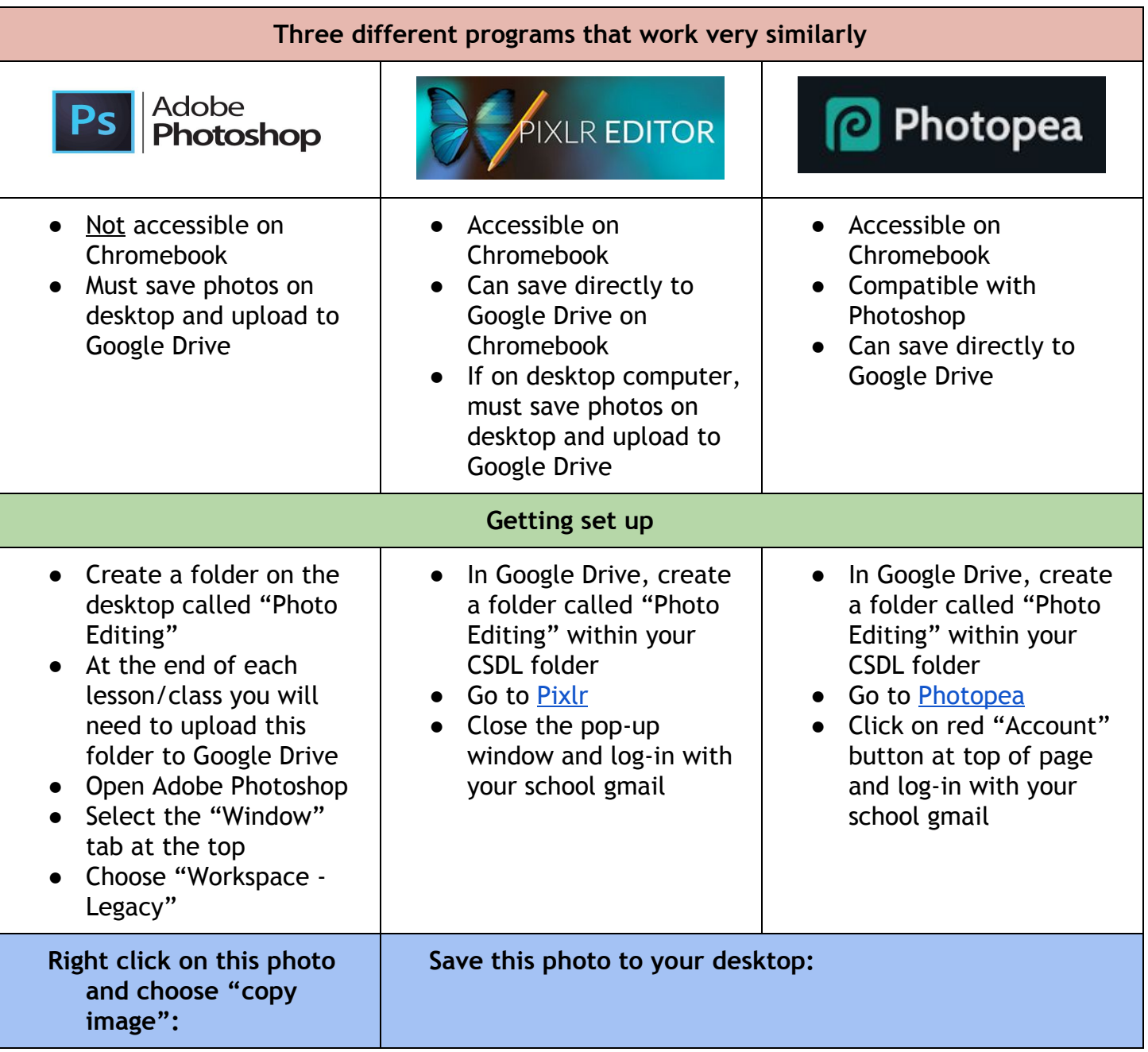

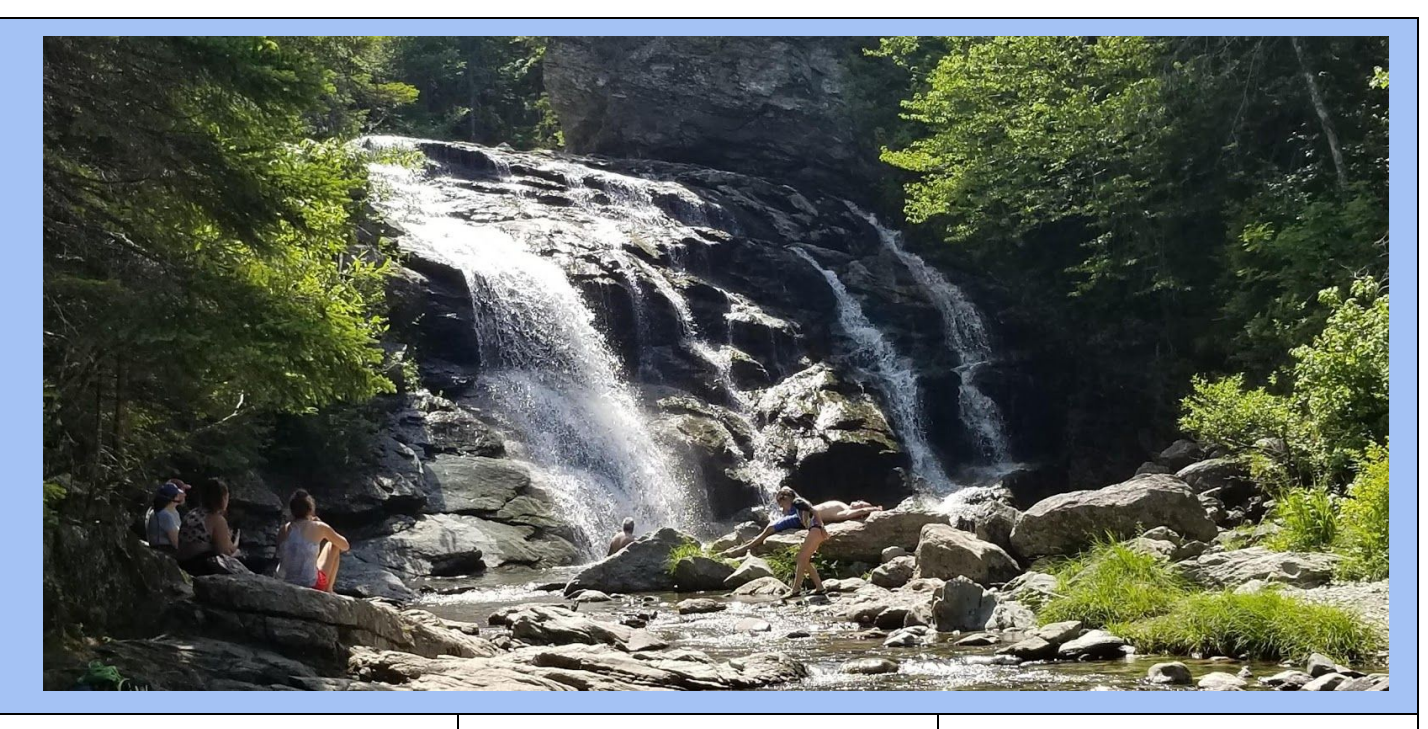

- Click on File New a window will open
- Name the file "waterfall" (notice the image size matches that of the image you copied - also see how Preset = Clipboard)
- **Click OK**
- Now choose Edit, Paste

Click on File - Open Image and navigate to where you saved the picture so it can be opened

Your screen should now look like this:

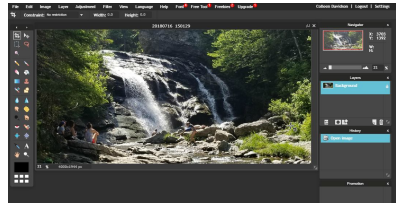

The "Layers" window on the right should always be open

The "History" windows is also very helpful when you need to undo several steps

Other windows can be turned on or off from the "view" menu

Click on File - Open - and navigate to where you saved the picture so it can be opened

Your screen should now look like this:

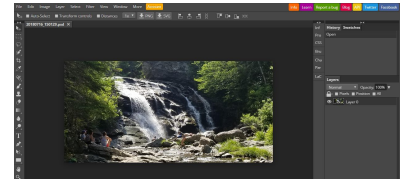

## **Save image:**

- I called this image waterfall\_original and saved it as a jpg
- When naming files use file names that make sense! Use lowercase and no spaces (use underscores or dashes for spaces instead)

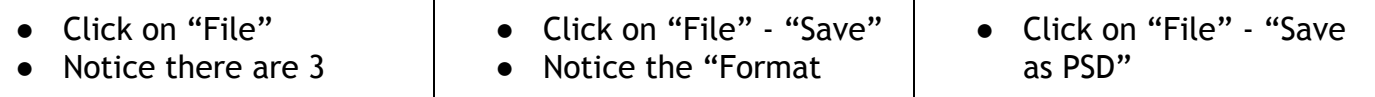

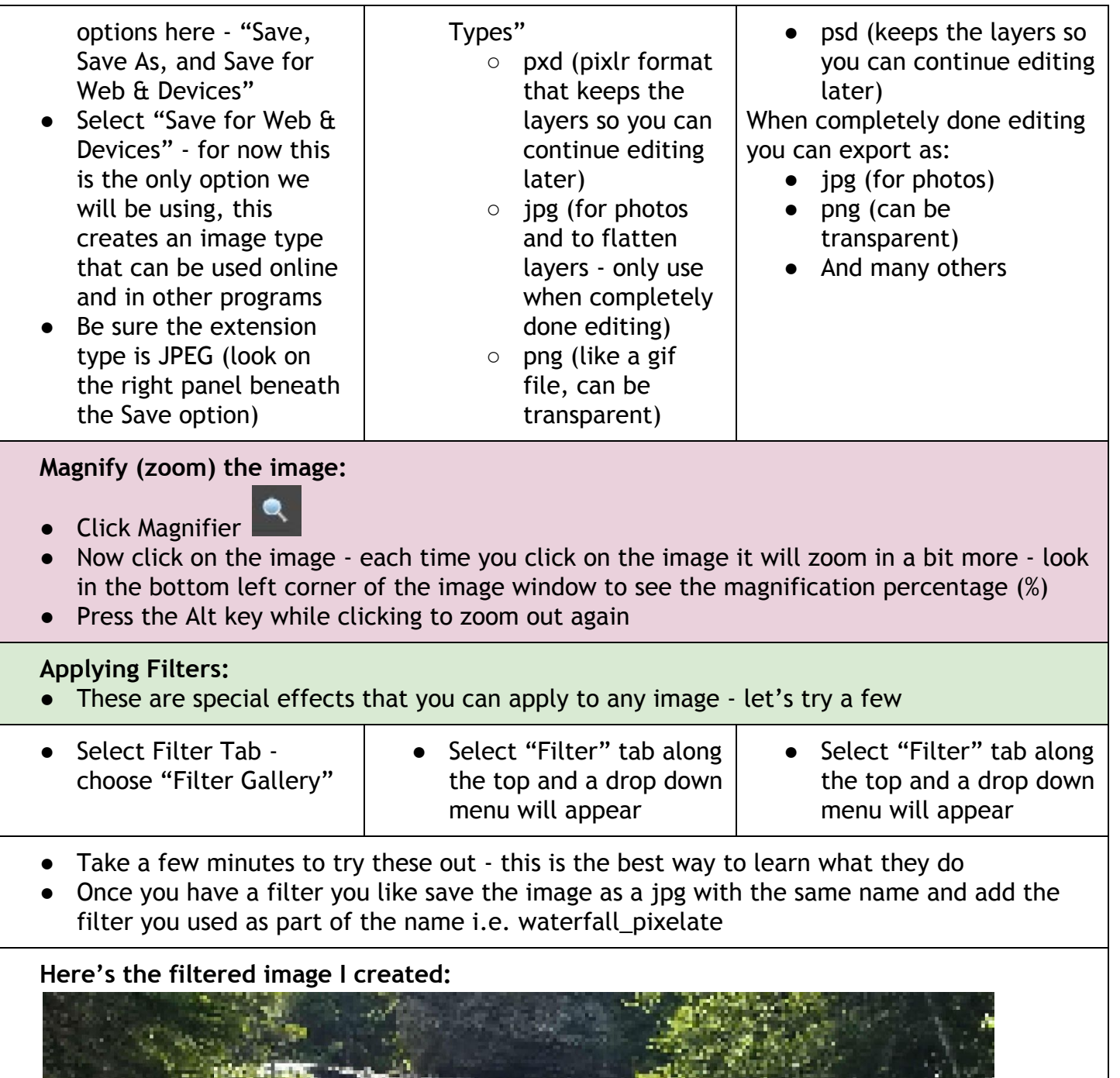

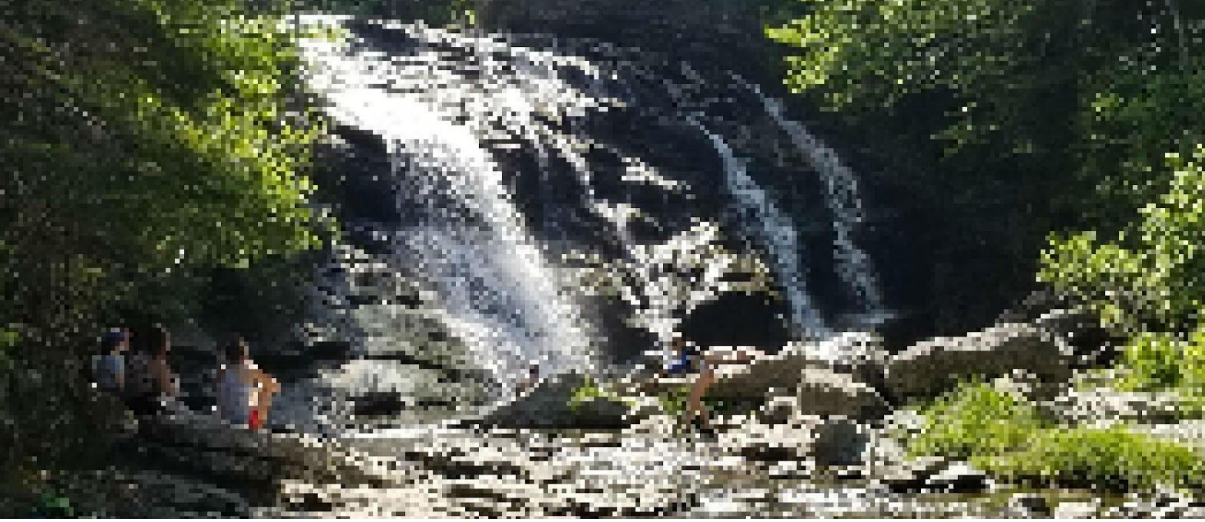

## **Assignment for Photo Editing Lesson #1**

- Within your Photo Editing folder create a folder for Lesson\_1
- Use two different photos *try to use your own images as much as possible*
- Save each image as an original be sure to use a name that makes sense, for example: dog\_original
- Apply a different filter to each image and save with a new name, for example: dog\_kaleidoscope\_filter
- Save all of your photos from this lesson in your Lesson\_1 folder. Upload this folder to your Google Drive if you saved it on the desktop. When you are done you should have five image files in the folder - the filtered waterfall images and four of your own images (two original and two filtered)